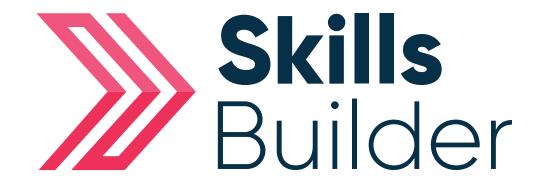

# Admin Create a Group & Adding Users

### **Create a Group**

From home page select the **Administration** tab in the tool bar located on the left hand side of the page > Proceed to select **group's** icon > Select **Add group**.

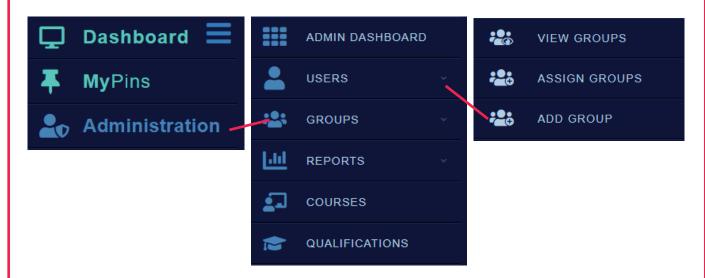

Proceed to give the group a **title** and select **Update** to finalise the creation.

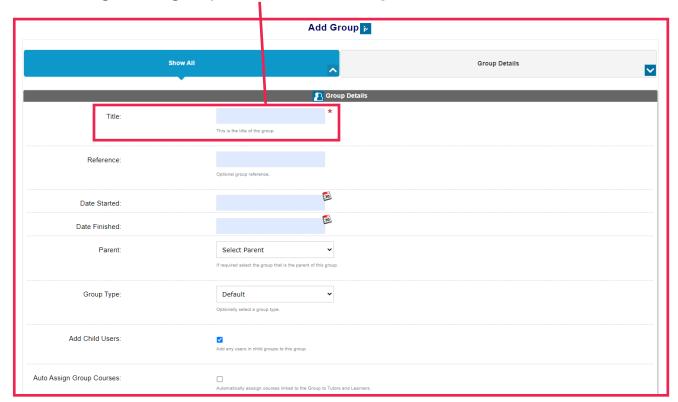

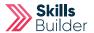

## **Adding Leaners**

#### Select Add Users

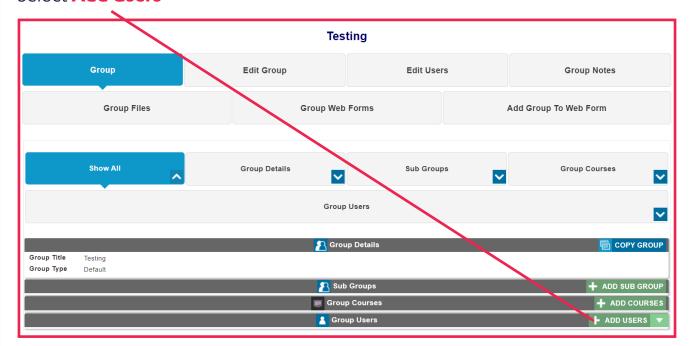

Select the **Learner/s** you would like for this group. Select **Forward** 

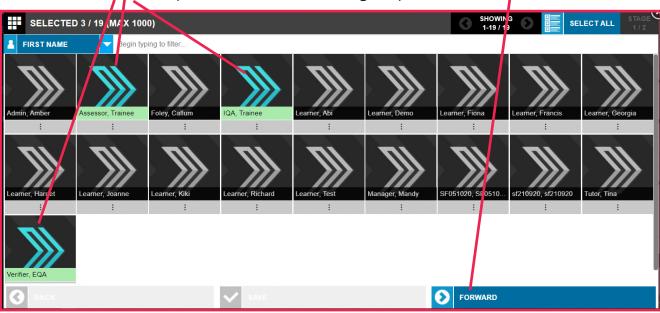

Select the **Student role** from the dropdown.

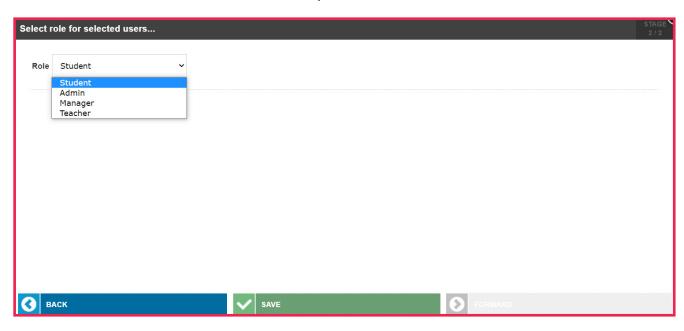

Select **Save** in order to assign an learners to the group.

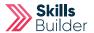

## **Adding Tutors**

#### Select Add Users

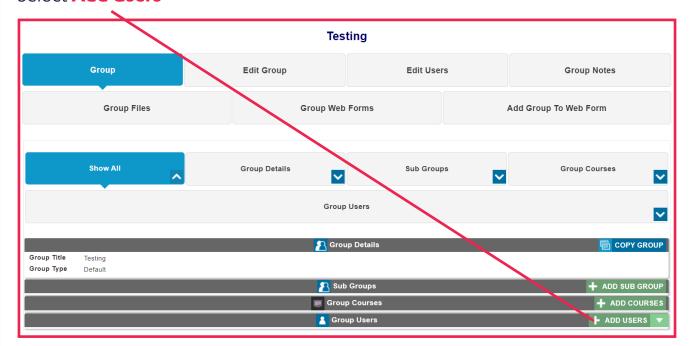

Select the Tutor/s you would like for this group. Select Forward

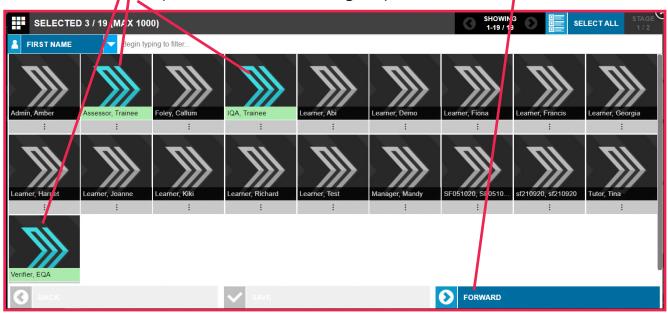

Select the **Teacher role** from the dropdown.

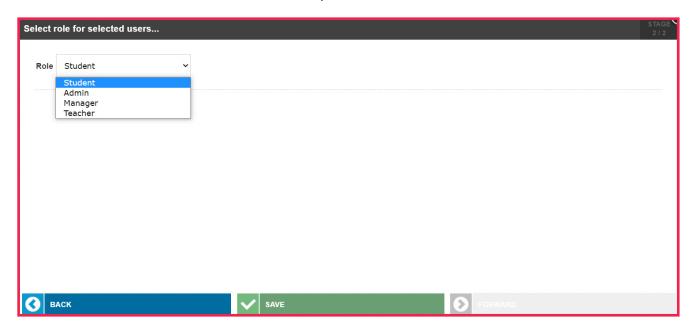

Select **Save** in order to assign an teachers to the group.

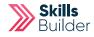

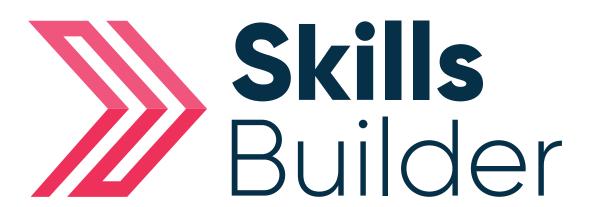

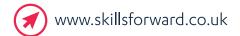

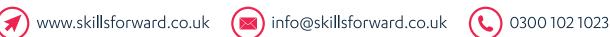

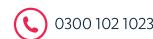